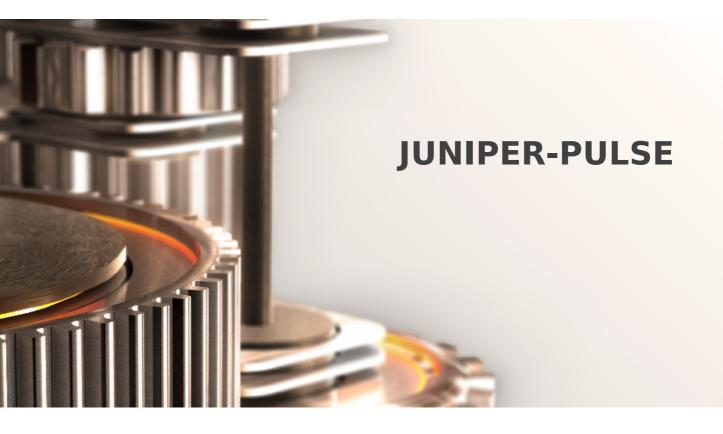

The specifications and information in this document are subject to change without notice. Companies, names, and data used in examples herein are fictitious unless otherwise noted. This document may not be copied or distributed by any means, in whole or in part, for any reason, without the express written permission of RCDevs.

Copyright (c) 2010-2017 RCDevs SA. All rights reserved. http://www.rcdevs.com

WebADM and OpenOTP are trademarks of RCDevs. All further trademarks are the property of their respective owners.

Limited Warranty

No guarantee is given for the correctness of the information contained in this document. Please send any comments or corrections to info@rcdevs.com.

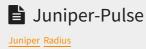

### How To Enable OpenOTP Authentication On Juniper-Pulse Secure

This document explains how to enable OpenOTP authentication with Radius Bridge and Juniper SSL VPN.

#### 1. WebADM/OpenOTP/Radius Bridge

For this recipe, you will need to have WebADM/OpenOTP installed and configured. Please, refer to <u>WebADM Installation Guide</u> and WebADM Manual to do it. You have also to install our Radius Bridge product on your WebADM server(s).

#### 2. Register Your Juniper VPN In RadiusBridge

On your OpenOTP RadiusBridge server, edit the /opt/radiusd/conf/clients.conf and add a RADIUS client (with IP address and RADIUS secret) for your Juniper VPN server.

#### Example:

```
client <VPN Server IP> {
  secret = testing123
  shortname = Juniper-Pulse
  }
```

#### 3. Configuring New Radius Server On Juniper

- 1. Log in to the Pulse web-based management interface.
- 2. From the left-hand menu, select Authentication --> Auth. Servers. --> Radius Server --> New Server.
- 3. On New Radius Server page configure (see example below):
- > Name i.e. OpenOTP
- > NAS-Identifier any value to describe your Juniper.
- > Radius Server your OpenOTP server IP or hostname.
- > Shared Secret i.e. testing123 (this value pre-configured to OpenOTP Virtual Machine). Finally, save changes.

| Administrator Console           |                                                                                                    |                 |                                                |  |  |
|---------------------------------|----------------------------------------------------------------------------------------------------|-----------------|------------------------------------------------|--|--|
| System                          |                                                                                                    |                 |                                                |  |  |
| Status                          | Auth Servers >                                                                                                    |                 |                                                |  |  |
| Configuration                   | New Radius Server                                                                                                    |                 |                                                |  |  |
| Network                         |                                                                                                    |                 |                                                |  |  |
| IF-MAP Federation               | Name:                                                                                                    | OpenOTP         | Label to reference this server.                |  |  |
| Log/Monitoring                  | - Tanici                                                                                                    |                 |                                                |  |  |
| Authentication                  | NAS-Identifier:                                                                                                    | MyPulse         | Name of the device as known to Radius server   |  |  |
| Signing In<br>Endpoint Security | Primary Server                                                                                                    |                 |                                                |  |  |
| Auth. Servers                   | Radius Server:                                                                                                    | rcvm.mycorp.com | Name or IP address                             |  |  |
| Administrators                  | Authentication Port:                                                                                                    | 1812            |                                                |  |  |
| Admin Realms                    | Shared Secret:                                                                                                    |                 |                                                |  |  |
| Admin Roles                     |                                                                                                    |                 |                                                |  |  |
| Users                           | Accounting Port:                                                                                                    | 1813            | Port used for Radius accounting, if applicable |  |  |
| User Realms                     | NAS-IP-Address:                                                                                                    |                 | IP address                                     |  |  |
| User Roles                      |                                                                                                    |                 |                                                |  |  |
| Maintenance                     |                                                                                                    |                 |                                                |  |  |
| System                          | Timeout:                                                                                                    | 30 seconds      |                                                |  |  |
| Import/Export                   | Retries:                                                                                                    | 0               |                                                |  |  |
| Archiving                       |                                                                                                    |                 |                                                |  |  |
| Troubleshooting                 | Users authenticate using tokens or one-time passwords<br>Note: If you select this, the device will send the user's authentication method as "token" if you use SAML,<br>and this credential will not be used in automatic SSO to backend applications. |                 |                                                |  |  |

# 4. Enabling Challenge-Response (OTPprompt)

- 1. On your new RADIUS server settings page, scroll down to section Custom Radius Rules and click New Radius Rule... button.
- 2. In subsequent window configure (see example below):
- > Name i.e. OTPPromptRule
- > At Response Packet Type choose Access-Challenge.
- > At Attribute criteria:
- 2.1 Choose Reply-Message for Radius Attribute.
- 2.2 Operand must match the expression.
- 2.3 Value must be "(.\*)", without the quotes.
- 2.4 Click Add.

| Name: OTPPromptRule                |                        |       |     |
|------------------------------------|------------------------|-------|-----|
| If received Radius Response Packet |                        |       |     |
| Response Packet Type: Acces        | ss Challenge 💌         |       |     |
| Attribute criteria:                |                        |       |     |
| Radius Attribute                   | Operand                | Value |     |
| Reply-Message (18)                 | matches the expression |       | Add |
| Reply-Message                      | matches the expression | (.*)  | ×   |

- > Under then take action to select the Show Generic Login Page radio-button.
- > Click Save to complete configuring a new RADIUS server.

#### 5. Activate New RADIUS Server

- 1. In the left-hand menu, select User Realms -> Create New Authentication Realm.
- 2. In subsequent window configure (see example below):
- > Name i.e. OpenOTP Realm (this value will be shown in Realms drop-down on your login page).
- > For Authentication under Servers, choose RADIUS server created in previous steps (OpenOTP).
- > Click the Save Changes to complete configuring a new authentication realm.

| Administrator Conso | le                                                                                                    |  |  |
|---------------------|----------------------------------------------------------------------------------------------------|--|--|
| System              |                                                                                                    |  |  |
| Status              | New Authentication Realm                                                                                            |  |  |
| Configuration       |                                                                                                    |  |  |
| Network             |                                                                                                    |  |  |
| IF-MAP Federation   |                                                                                                    |  |  |
| Log/Monitoring      | Name: OpenOTP Realm                                                                                                 |  |  |
| Authentication      | Description:                                                                                                    |  |  |
| Signing In          |                                                                                                    |  |  |
| Endpoint Security   | · · · · · · · · · · · · · · · · · · ·                                                                               |  |  |
| Auth. Servers       |                                                                                                    |  |  |
| Administrators      | $\Box$ When editing, start on the Role Mapping page                                                                 |  |  |
| Admin Realms        |                                                                                                    |  |  |
| Admin Roles         | Servers                                                                                                    |  |  |
| Users               |                                                                                                    |  |  |
| User Realms         | Specify the servers to use for authentication and authorization. To create or manage servers, see the Servers page. |  |  |
| User Roles          |                                                                                                    |  |  |
| Maintenance         | Authentication: OpenOTP                                                                                             |  |  |
| System              |                                                                                                    |  |  |
| Import/Export       | Directory/Attribute: Same as above 🗸                                                                                |  |  |
| Archiving           | Accounting: None V                                                                                                  |  |  |
| Troubleshooting     |                                                                                                    |  |  |

- 3. In the left-hand menu, click Sign-In —> Sign-In Policies.
- 4. Select the Sign-In policy to which you like to tie the new Realm with, i.e. Default Sign-In Policy (/\*).
- 5. Select User Picks from a List of Authentication Realms under Authentication Realms (see example below):

- > From a list of Available Realms, add your new Authentication Realm to list of Selected Realms.
- > Click Save Changes and your Juniper/Pulse configuration is complete and you can start to log in by using OpenOTP.

| Administrator Consol | e                                                                                                    |  |  |
|----------------------|----------------------------------------------------------------------------------------------------|--|--|
| System               |                                                                                                    |  |  |
| Status               | Signing In >                                                                                                    |  |  |
| Configuration        | */                                                                                                    |  |  |
| Network              | /                                                                                                    |  |  |
| IF-MAP Federation    | Save Changes                                                                                                    |  |  |
| Log/Monitoring       |                                                                                                    |  |  |
| Authentication       |                                                                                                    |  |  |
| Signing In           | User type: 💿 Users 💿 Administrators                                                                                                    |  |  |
| Endpoint Security    | Sign-in URL: */ Format: <host>/<path>/;</path></host>                                                                                                    |  |  |
| Auth. Servers        |                                                                                                    |  |  |
| Administrators       | Description: Default User Sign In                                                                                                    |  |  |
| Admin Realms         | $\sim$                                                                                                    |  |  |
| Admin Roles          | Default Cirp In Dage Ad                                                                                                    |  |  |
| Users                | Sign-in page: Default Sign-In Page  To create or manage pages, see Sign-In pages.                                                                                                    |  |  |
| User Realms          | to create of manage pages, see order in pages.                                                                                                    |  |  |
| User Roles           | Authentication realm                                                                                                    |  |  |
| Maintenance          |                                                                                                    |  |  |
| System               | Specify how to select an authentication realm when signing in.                                                                                                    |  |  |
| Import/Export        |                                                                                                    |  |  |
| Archiving            | $\bigcirc$ User types the realm name                                                                                                    |  |  |
| Troubleshooting      | The user must type the name of one of the available authentication realms.                                                                                                    |  |  |
|                      | <ul> <li>User picks from a list of authentication realms         The user must choose one of the following selected authentication realms when they sign in. If only one realm is selected authentication page.     </li> <li>Available realms:         Selected realms:         OpenOTP Realm         Move Up     </li> </ul> |  |  |
|                      | Remove     Move Down                                                                                                    |  |  |

#### 🛕 Note

Don't forget to authorize the communication on 1812 UDP port (default RADIUS port for the authentication) from your Juniper-Pulse system to your WebADM instance at the firewall level.

## 6. Example Login

#### OTP Token Note

This chapter assumes you have already enrolled your token to OpenOTP, or that you are logging in with a Tokenless mode (i.e. SMS or Email OTP).

- 1. Go to your Juniper sign-in URL.
- 2. From Realm, drop-down choose the OpenOTP Authentication Realm.
- 3. Enter your domain login name and password:

|                               | e <b>r</b> °                 |                                              |
|-------------------------------|------------------------------|----------------------------------------------|
| Welcome t<br>Secure           | o the<br>Access SSL VPN      |                                              |
| Username<br>Password<br>Realm | danield<br>••••••<br>OpenOTP | Please sign in to begin your secure session. |
|                               | Sign In                      |                                              |

4. Page will refresh to prompt you to enter your OTP.

| Welcome to the                                          |  |  |  |  |
|---------------------------------------------------------|--|--|--|--|
| Secure Access SSL VPN                                   |  |  |  |  |
|                                                         |  |  |  |  |
| Challenge / Response                                    |  |  |  |  |
| Challenge: Please enter your Authenticator code:        |  |  |  |  |
| Enter the challenge string above into your token, and t |  |  |  |  |
| Response:                                               |  |  |  |  |
| Sign In Cancel                                          |  |  |  |  |

# 5. Enter you OTP delivered to you via SMS, Email or provided by your OATH Token, Yubikey or similar device. You should be successfully logged in now!

This manual was prepared with great care. However, RCDevs S.A. and the author cannot assume any legal or other liability for possible errors and their consequences. No responsibility is taken for the details contained in this manual. Subject to alternation without notice. RCDevs S.A. does not enter into any responsibility in this respect. The hardware and software described in this manual is provided on the basis of a license agreement. This manual is protected by copyright law. RCDevs S.A. reserves all rights, especially for translation into foreign languages. No part of this manual may be reproduced in any way (photocopies, microfilm or other methods) or transformed into machine-readable language without the prior written permission of RCDevs S.A. The latter especially applies for data processing systems. RCDevs S.A. also reserves all communication rights (lectures, radio and television). The hardware and software names mentioned in this manual are most often the registered trademarks of the respective manufacturers and as such are subject to the statutory regulations. Product and brand names are the property of RCDevs S.A. @ 2019 RCDevs S.A, All Rights Reserved